## 学历信息采集操作步骤

1. 微信搜索"中凯证照",或直接扫码

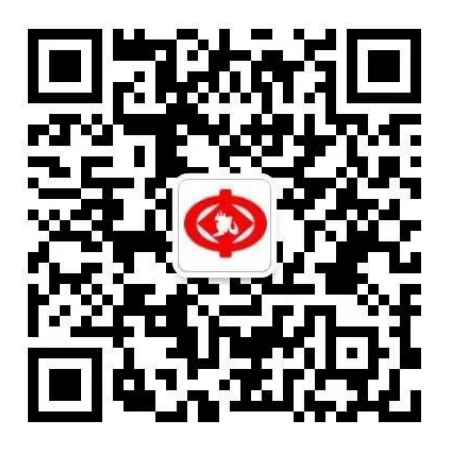

微信扫一扫

关注公众号

2. 点击下方"图像采集",进入正式采集页面

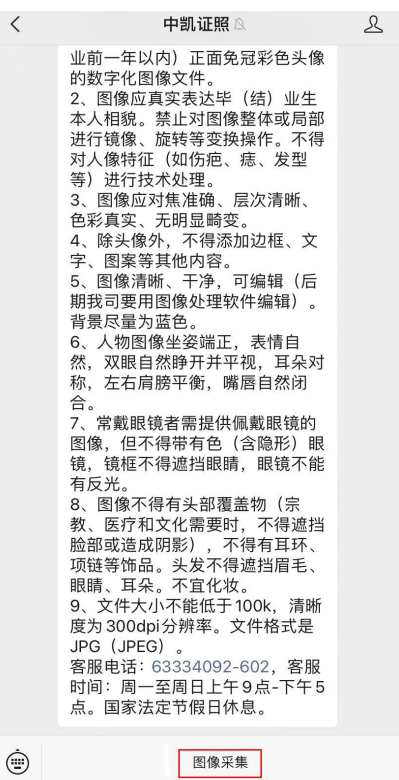

## 3. 选择所需要的信息采集项目

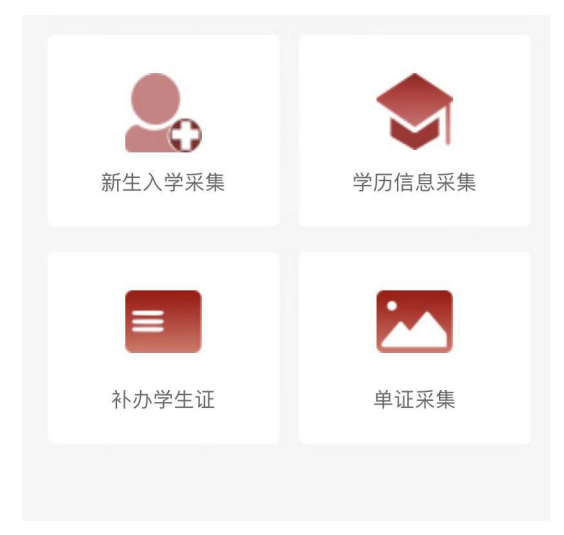

网络教育/成人教育学生,选择 "学历信息采集"

首先到学信网下载"采集码",在学信网可查到学籍的学生都可下载"采集码"。采集码 是学信网为每个学生提供的专属加密静态二维码。

然后再点击

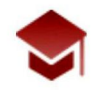

学历信息采集

进入

获取"采集码"方式请参照文件"如何获取学信网采集码")

4. 信息录入

提前将下载好的"采集码"保存至手机相册中

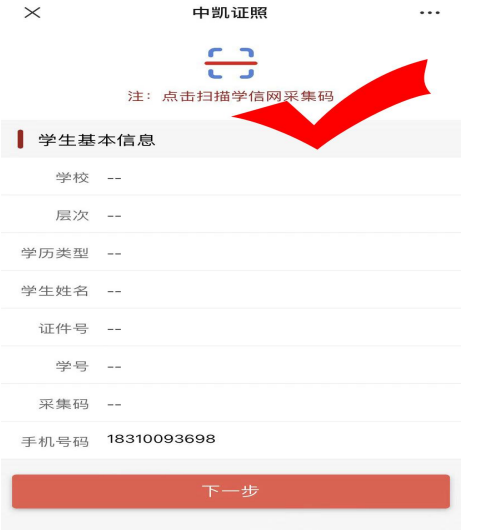

点击扫描学信网采集码

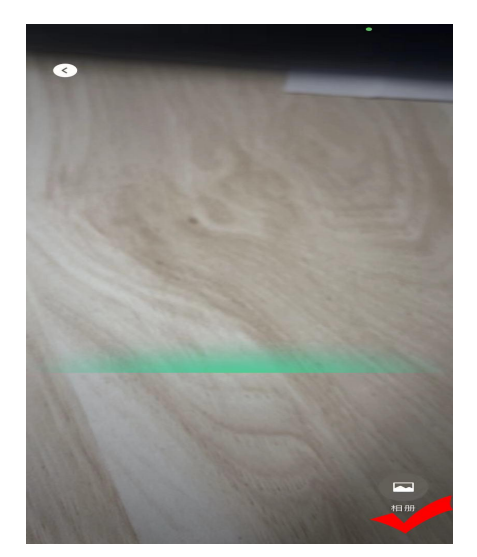

点击下方"相册",从中选择"采集码"图片

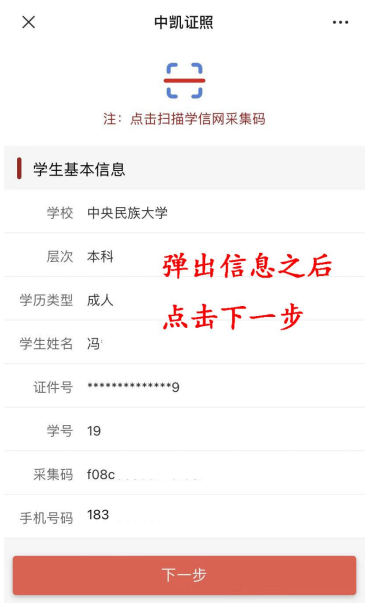

相应信息弹出,进行确认

5. 图像采集

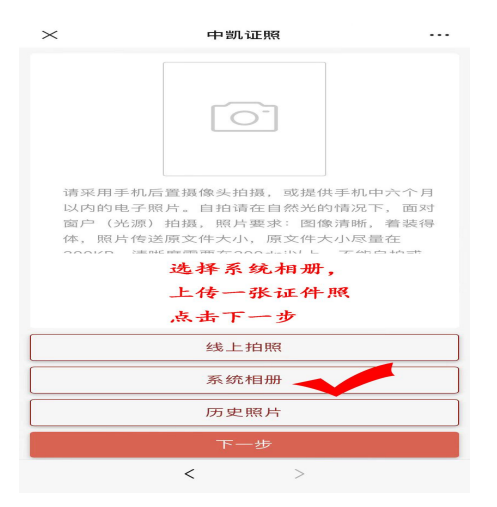

注意:建议使用点击系统相册,选择合适的正规证件照,线上拍照会因手机像素,镜像等问 题造成效果不佳,影响后续工作进行。

照片要求:

A 嘴唇自然闭合(不可露牙) B 五官都要露出, 露眉, 露耳 C 不可佩戴饰物(耳环、项链等),不可佩戴美瞳,眼镜不反光 D 背景为蓝色,不可穿蓝绿色衣服 E 坐姿端正 F 照片无修改、无 P 图 照片要求是根据高等教育学历证书电子注册图像采集规范总结,如图像不符合要求,会有学 信网无法显示的问题。 文件像素: 大于 480X640 px 文件大小: 大于 100KB 清 晰 度: 大于 300dpi

主页---我的---我的订单,可查询采集动态 如有问题可电话咨询:01063334092 转 602